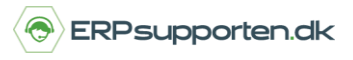

Denne vejledning beskriver, hvordan du bruger bankkonti i Microsoft Dynamics NAV. Vejledningen er baseret på version 2018, men vil også kunne anvendes til andre versioner.

#### **Sådan bruger du bankkonti i NAV**

I vejledningen kan du se, hvordan du opsætter og opretter bankkonti I NAV, samt hvordan du bruger bankkonti i finanskladder. Vejledningen beskriver ikke import og afstemning af bankkontoudtog.

En af de væsentlige fordele ved at anvende bankkonti i NAV er, at det på bankkonti er muligt at bogføre i både kontoen valuta – f.eks. Euro – samt i regnskabsvalutaen.

Via bankkonti er det muligt at udskrive kontospecifikationer vist i både regnskabsvaluta og bankkontoens valuta. Derudover er det muligt at kursregulere åbne beholdninger på bankkonti.

For at anvende bankkonti skal der oprettes bankkonti og bankbogføringsgrupper.

Der oprettes en bankkonto og en bankbogføringsgruppe pr. bankkonto, der er oprettet som finanskonto i kontoplanen.

Bankbogføringsgrupperne forbinder bankkontoen med den tilhørende finanskonto, således at når der bliver bogført på en bankkonto, så bogføres der samtidig på den tilhørende bankkonto

For at oprette bank bogføringsgrupper vælges linket:

*<Bankkontobogføringsgrupper Økonomistyring/Opsætning/Bankbogføringsgrupper>*

Du kan også vælge stien:

*Afdelinger/Økonomistyring/Opsætning/Bankbogføringsgrupper*

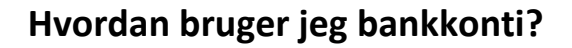

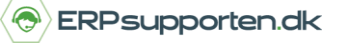

*Brugervejledning, Microsoft Dynamics NAV 2018*

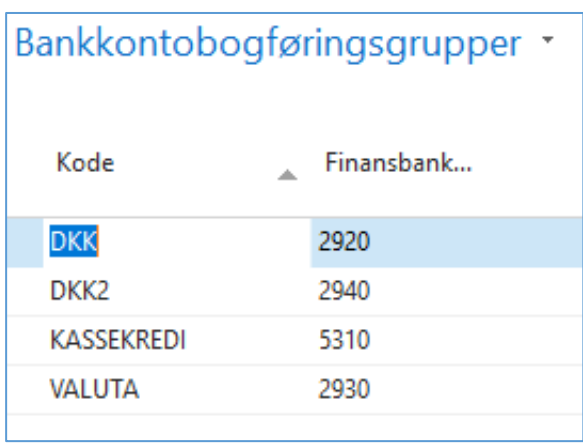

Bankkontobogføringsgruppens kode vælges således, at den beskriver den bankkonto, den skal knyttes sammen med f.eks. banknavn eller valuta.

I feltet *finansbankkonto* angives den finanskonto, som bankkontoen skal knyttes sammen med.

F.eks. bankkontobogføringsgruppen DKK knyttes sammen med den bankkonto, hvor ind-/udbetalinger i danske kroner bogføres.

For at oprette bankkonti vælges linket:

*<Bankkonti Afdelinger/Økonomistyring/Likviditetsstyring>*

Du kan også vælge stien:

*Afdelinger/Økonomistyring/Likviditetsstyring/Bankkonti*

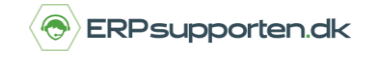

*Brugervejledning, Microsoft Dynamics NAV 2018*

I oversigten oprettes nye bankkonti ved at vælge *Ny* i båndet.

Eksisterende bankkonti redigeres ved at vælge *Rediger* i båndet:

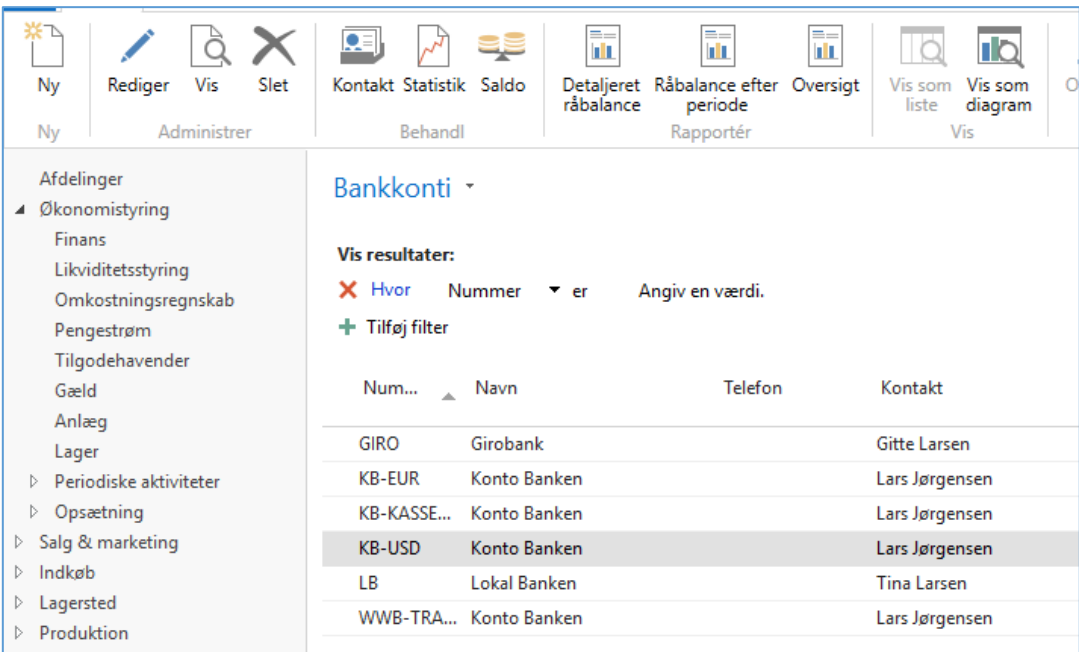

Bankkonti oprettes efter samme princip som f.eks. debitorer, kreditorer og varer, hvor bankkontoen tildeles et unikt nummer.

Nummeret kan enten tildeles via en nummerserie eller tildeles manuelt.

Nummerserien for bankkonti sættes op via *Nummerserieoversigt*:

*Afdelinger/Økonomistyring/Opsætning/nummerserie*

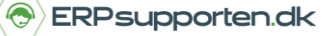

*Brugervejledning, Microsoft Dynamics NAV 2018*

#### Nummerserie \*

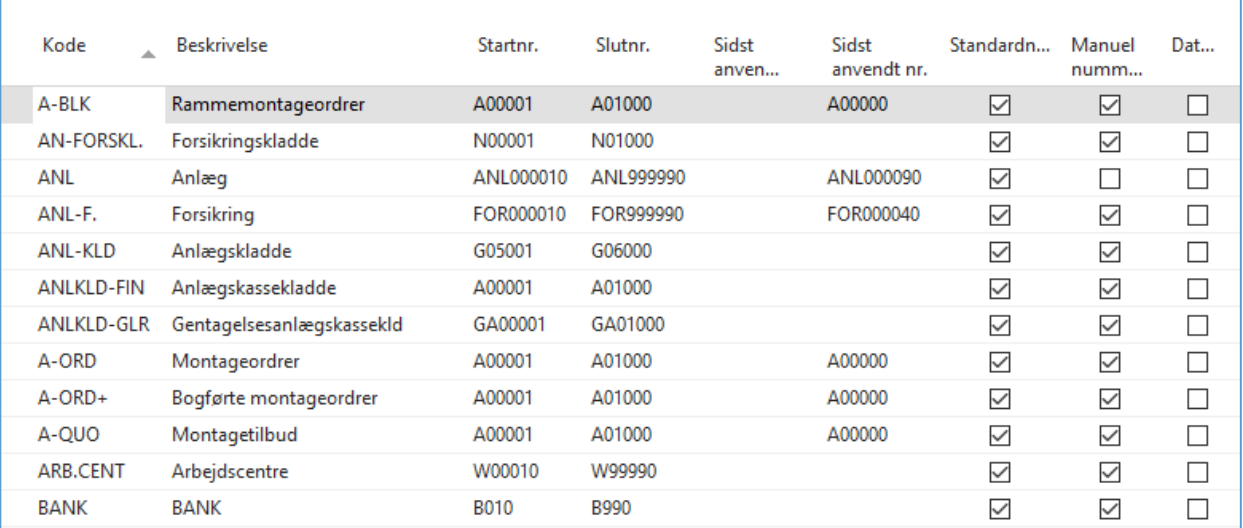

#### Bankkontoens nummer angives på fanen *Generelt* på bankkontokortet:

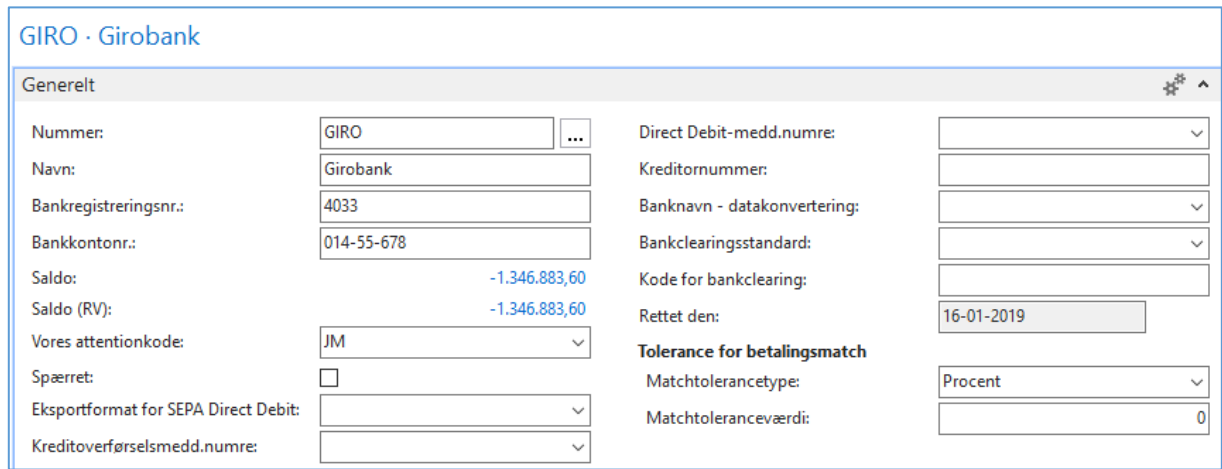

Feltet *eksportformat for SEPA* bruges til at opkræve faste tilbagevendende betalinger inden for og på tværs af landegrænser.

De øvrige felter på bankkontokortets felt *Generelt* kan udfyldes efter ønske/behov. Det vil ikke have betydning for anvendelsen af bankkontoen, hvilke felter der er udfyldt. Bortset fra hvis feltet *Spærret* er udfyldt, så vil bankkontoen ikke kunne anvendes.

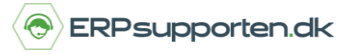

*Brugervejledning, Microsoft Dynamics NAV 2018*

På fanen *Kommunikation* er det muligt at angive diverse kommunikationsoplysninger, som telefon, e-mail osv.

På fanen *Bogføring* er det muligt at angive diverse parametre i forbindelse med bogføring. Her er det især vigtigt at være opmærksom på felterne *Valutakode* og *Bankbogføringsgruppe*:

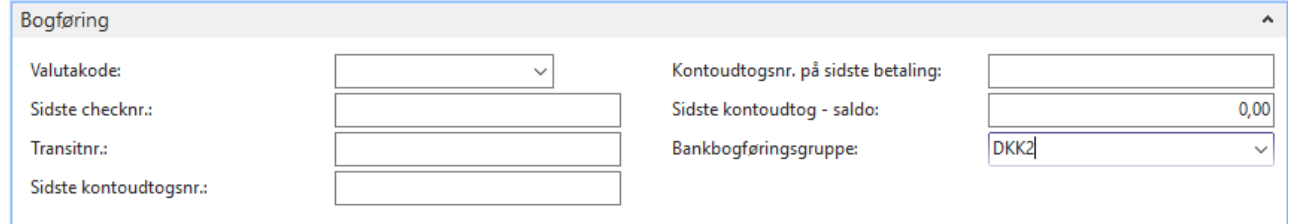

*Valutakode:* Hvis der angives en valuta kode vil der kun kunne bogføres i den angivne valuta på bankkontoen. Hvis feltet er blankt vil der kunne bogføres i alle valutaer.

*Sidste check nr.:* Feltet anvendes hvis NAV bruges til at udskrive bankchecks. Det anvendes formentlig ikke i DK.

*Bankkontobogføringsgruppe:* Her angives den bankbogføringsgruppe, som skal knytte bankkontoen sammen med en finanskonto.

På fanen *overførsel* angives kontooplysninger: kontonummer, IBAN nr., SWIFT nr. osv.

Derudover angives evt. formater til import og eksport af ind-/udbetalinger og bankkontoudtog.

Når bankkontobogføringsgrupperne og bankkonti er sat op, er de klar til brug ved bogføring i finanskladder.

Når bankkonti tages i brug, bogføres evt. beholdning på de tilhørende finanskonti over på bankkontoen via en finanskladde.

For at lave omposteringen dannes en kladde linje, som vist her:

**DSR Bank** 

Balance Konto  $-206.165,99$  $-206.165,99$ 

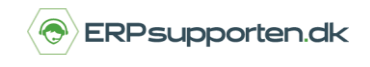

*Brugervejledning, Microsoft Dynamics NAV 2018*

Saldoen er bogført direkte på finanskontoen 2925 og er bogført i regnskabsvalutaen.

For at ompostere beholdningen til bankkontoen oprettes en kladdelinje, som vist herunder:

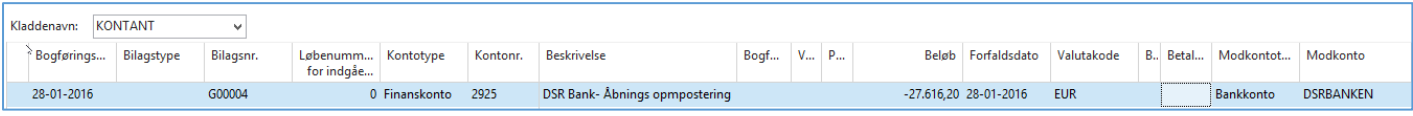

Det er vigtigt, at det er beløbet i den aktuelle valuta, som bogføres i kladden. Hvis man har sat finanskontoen op til at være afstembar, kan man kontrollere transaktionen ved at vælge afstem i båndet:

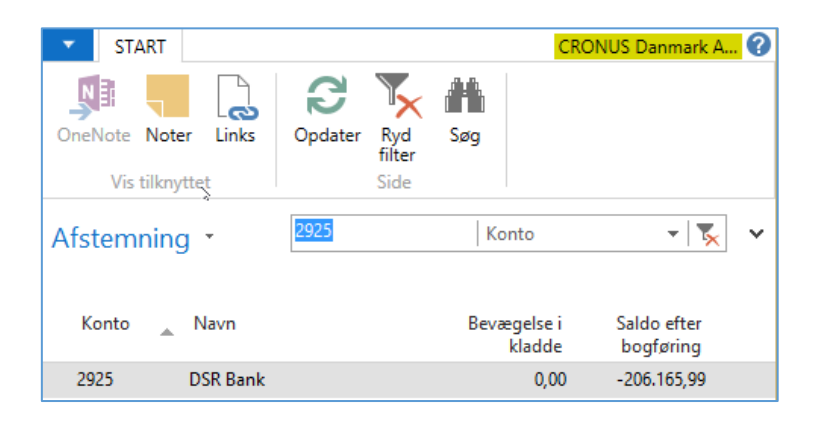

Her ses det, at når vi debiterer beløbet på finanskontoen, og bruger banken som modkonto på kladdelinjen, vil saldoen på finanskontoen efter bogføring igen være den samme som inden omposteringen. Dette er fordi bankkontoens bogføringsgruppe peger på samme finanskonto.

Når finanskladden er bogført, vil saldoen på bankkontoen være som nedenstående:

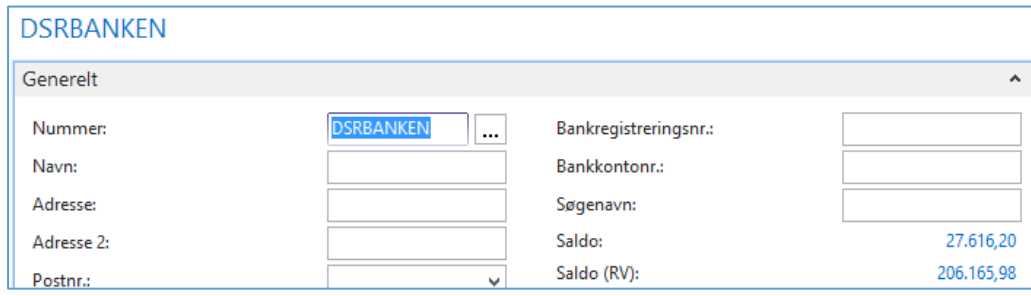

Den øverste saldo er i bankkontoens valuta, og den nederste saldo er i regnskabsvalutaen.

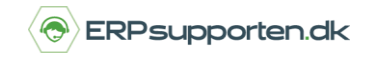

*Brugervejledning, Microsoft Dynamics NAV 2018*

Hvis vi kigger på finanskontoen, er saldoen her den samme som saldoen i regnskabsvalutaen på bankkontoen.

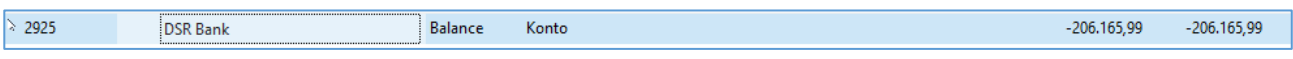

På bankkontoen kan der nu udskrives en kontospecifikation, som viser bevægelserne i både regnskabsvalutaen og i bankkontoens valuta:

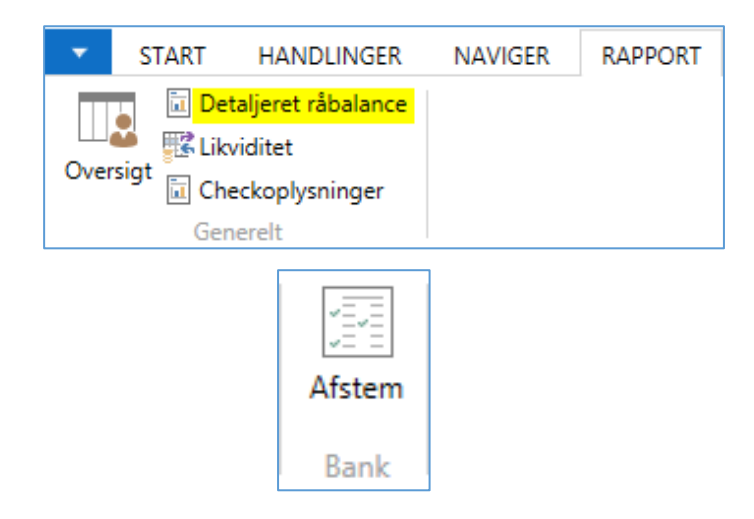

Afgræns evt. på f.eks. bankkonto og bogføringsperiode

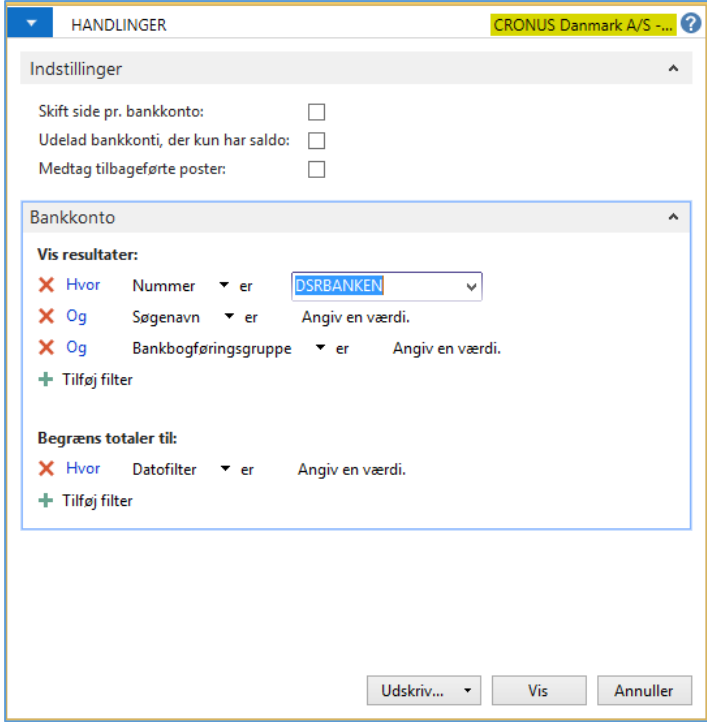

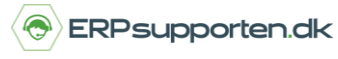

*Brugervejledning, Microsoft Dynamics NAV 2018*

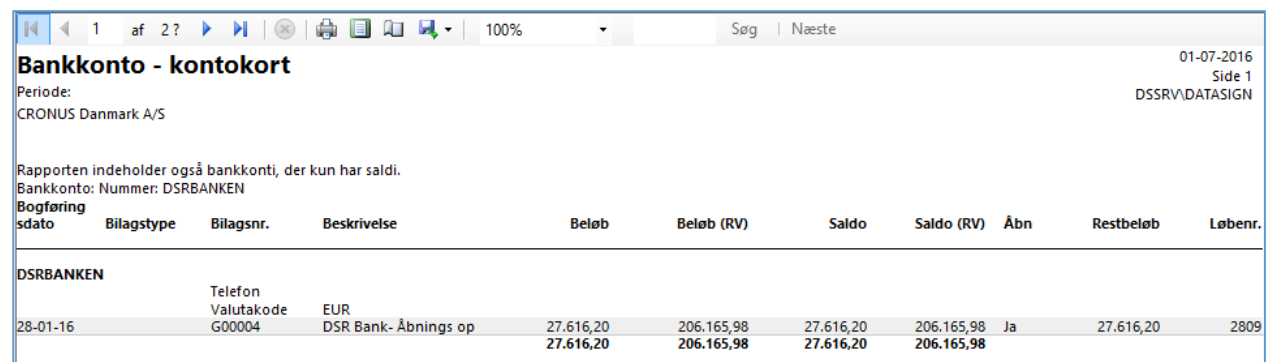

#### **Brug af bankkonti ved bogføring af ind-/udbetalinger via finanskonti**

Når der skal registreres ind-/udbetalinger, benyttes bankkonti som modkonto i finanskladden.

Her er vist et eksempel på, at der bogføres en indbetaling fra en debitor i EUR. Bankkontoen DSRBanken benyttes som modkonto, og derfor bogføres betalingen også på finans konto 2925 DSRBanken.

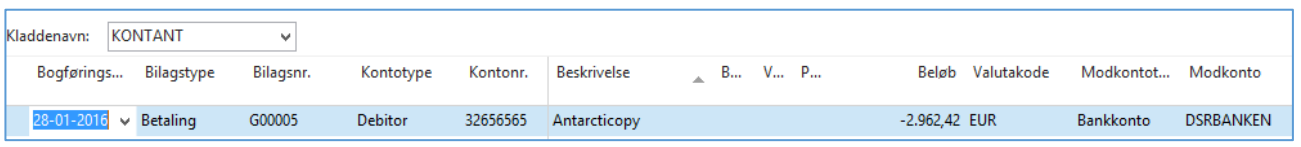

Hvis du finder posteringen f.eks. via finansjournalerne, kan du se, at der er lavet følgende posteringer i forbindelse med bogføringen af betalingen:

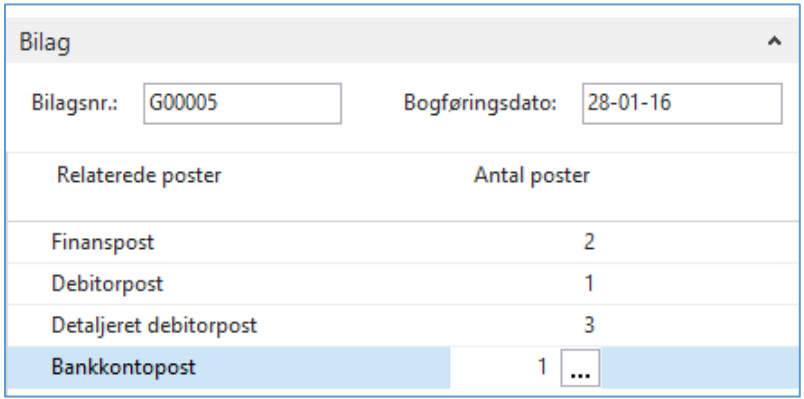

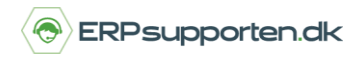

*Brugervejledning, Microsoft Dynamics NAV 2018*

Hvis du ser nærmere på finansposterne, så er der bogført på debitor samlekonto 2310 og på finansbankkonto 2925.

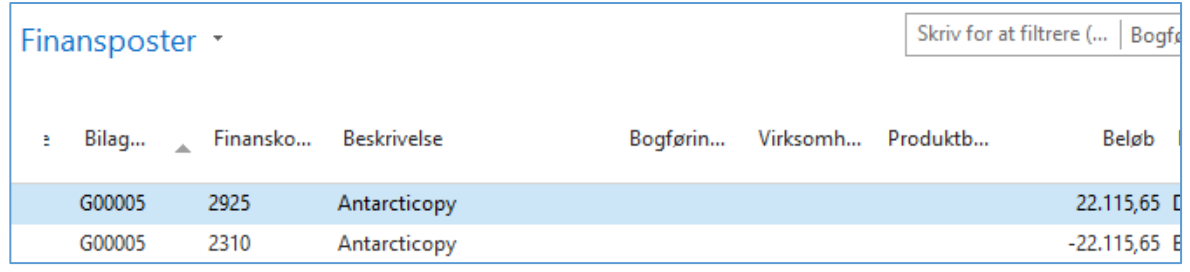

På bankkontoposten ses det, at beløbet er bogført i valutaen, som betalingen blev bogført i:

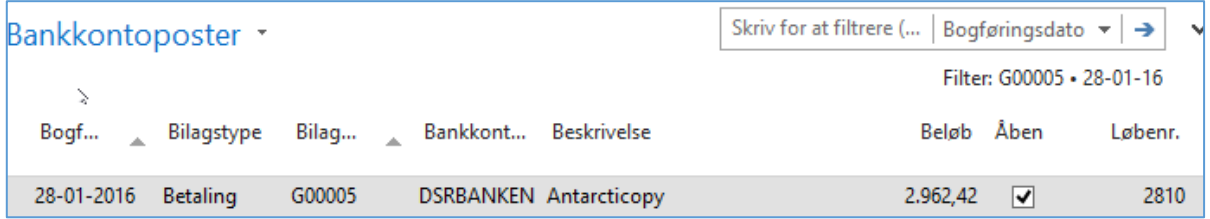